## SWIM – Access to Care PSS Workflow

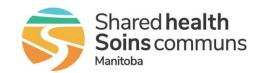

## **Quick Reference Guide**

Recommended workflow activities for the PSS module including reviewing documents, adding/updating activities and rejecting a case.

| activities and rejecting a case. |                                                                                                    |  |
|----------------------------------|----------------------------------------------------------------------------------------------------|--|
| Open case and review documents   |                                                                                                    |  |
| 1. Open case                     | From the Calendar, Patient List or Patient Search, find the patient and open to the Case Details screen                                                                                                    |  |
| 2. View Documents                | View all documents and check for completeness.     To view a single document, click on the name of the document     To view all attached documents, click Print/View All      History & Physical Edit Deactivate     Patient Questionnaire Edit Deactivate                                                                                                    |  |
| 3. Documents complete            | <ul> <li>If all documents are complete print         <ul> <li>all attached documents</li> <li>the OR Booking Form</li> </ul> </li> <li>Add Chart Print to the activity list and update its status to Complete</li> <li>Once printed, continue with regular workflow</li> </ul>                                                                                                    |  |
| 4. Documents incomplete          | <ul> <li>If there are missing, incomplete or outdated documents complete the following:         <ul> <li>Missing – click the Send a message Regarding this Patient hyperlink and request the missing documents</li> <li>Incomplete and Outdated – deactivate the document(s) and send a message to the SOA requesting an updated document.</li> <li>Reference the Secure Messaging QRG</li> </ul> </li> <li>Add a note to the "Ready for Surgery" activity to indicate the status of the outstanding documents</li> <li>Update the Ready for Surgery activity status to In Progress (Pending Information)</li> <li>In Progress (Pending Information)</li> <li>Monitor messages: a message will be sent when the new document is attached to the case.</li> </ul> |  |
| 5. Manage Case                   | Process case per current paper-based practice                                                                                                    |  |

## SWIM – Access to Care PSS Workflow

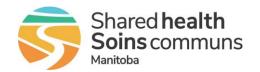

## **Quick Reference Guide**

| Clear Case – Patient cleared for surgery at the Care Venue |                                                                                                    |  |
|------------------------------------------------------------|----------------------------------------------------------------------------------------------------|--|
| 1. Open case                                               | <ul> <li>After the clinical assessment is complete, from the Calendar, Patient List or Patient Search, find the patient and open to the Case Details screen</li> <li>Change the status of the Ready for Surgery activity to Complete</li> </ul> |  |
| 2. File paper chart                                        | Follow the site process and file chart as appropriate                                                                                                    |  |

| Patient rejected for surgery at the Care Venue |                                                                                                    |  |
|------------------------------------------------|----------------------------------------------------------------------------------------------------|--|
| 1. Open case                                   | From the Calendar, Patient List or Patient Search, find the patient and open to the Case Details screen                                                                                           |  |
| 2. Change activity status                      | <ul> <li>Update the Ready for Surgery activity to complete</li> <li>Add a note indicating why patient is not appropriate</li> </ul>                                                               |  |
| 3. Send Messages                               | <ul> <li>Send a message to the SOA explaining the circumstances and ask the SOA to cancel the case</li> <li>Send a message to the Care Venue to remove the patient from the SIMS slate</li> </ul> |  |
| 4. File paper chart                            | Follow site process and file chart as appropriate                                                                                                    |  |